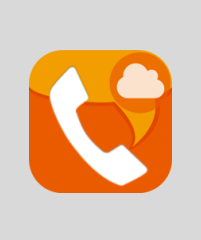

# **AGEphone Cloud for PC** 操作マニュアル

2023/4/26 株式会社 ageet

## 目次

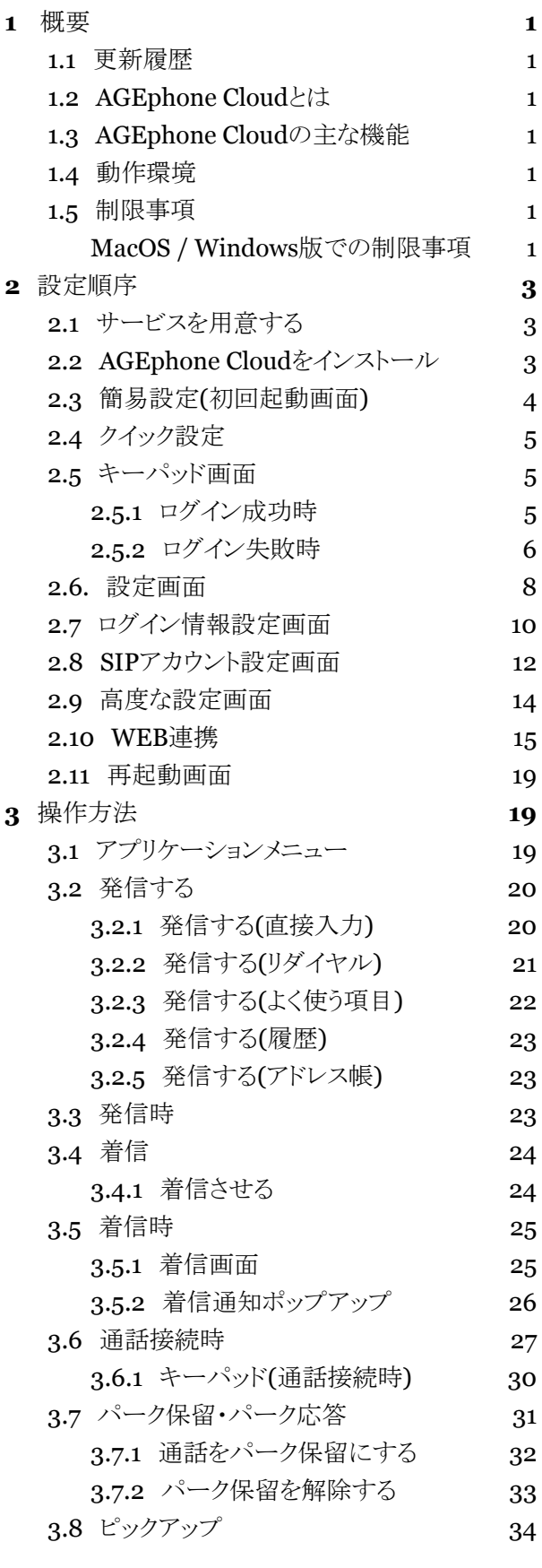

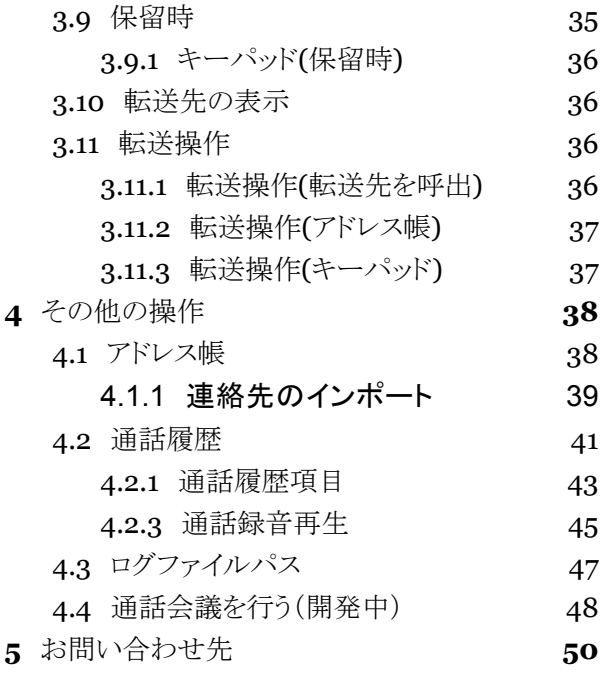

# <span id="page-2-0"></span>**1** 概要

# <span id="page-2-1"></span>**1.1** 更新履歴

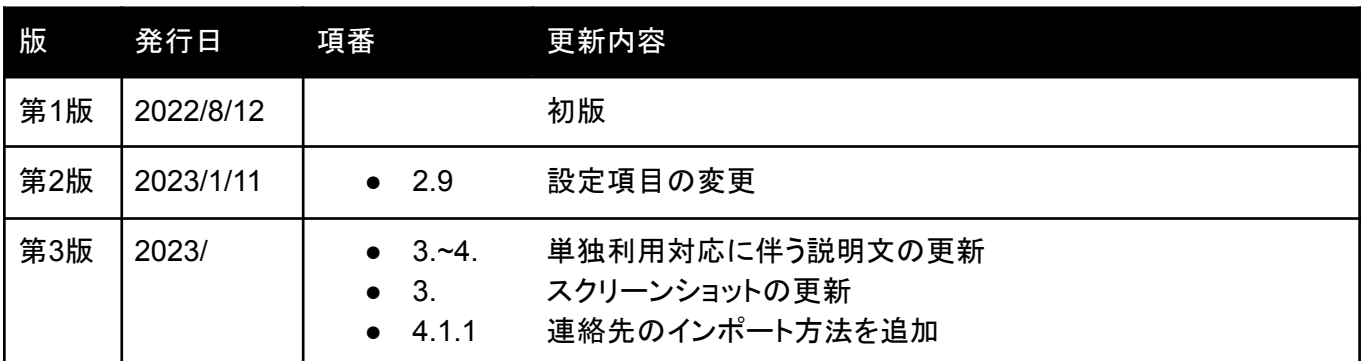

## <span id="page-3-0"></span>**1.2 AGEphone Cloud**とは

AGEphone(エイジフォン)Cloudは高音質なIP電話の発信・応答を可能にするソフトフォンです。Mac /Windowsにインストールし、ご利用のプロバイダーの情報を入力するだけで、通話サービスがご利用いただ けます。

対応サービス(製品)であれば、普段お使いのIP電話番号や社内の内線番号をそのまま使用できるため、ビ ジネスでもプライベートでも活用の場が広がります。

# <span id="page-3-1"></span>**1.3 AGEphone Cloud**の主な機能

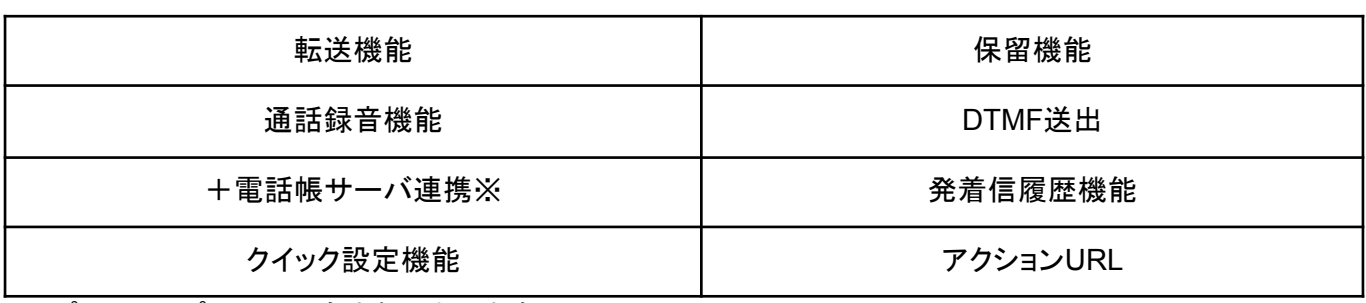

※ プレミアムプランには含まれております

## <span id="page-3-2"></span>**1.4** 動作環境

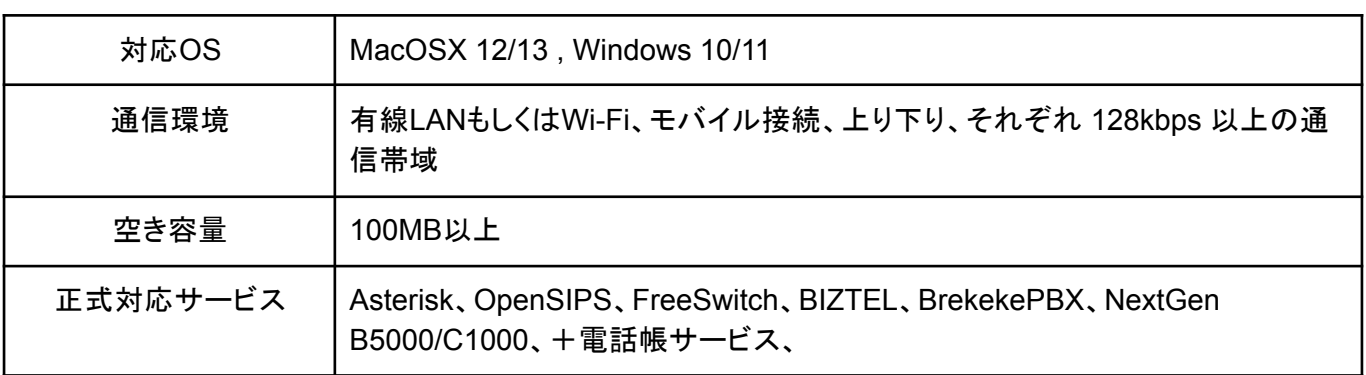

#### <span id="page-4-0"></span>**1.5** 制限事項

#### <span id="page-4-1"></span>**MacOS / Windows**版での制限事項

ソフトウェアの制限事項などに関しては、下記のリンクよりご参照ください。 <https://www.agephone.biz/download>

仕様上の制限:

・SIPエンジンの現行仕様により、許可された同時通話が最大数に達し着信が拒否された場合は、着信履歴 には残りません。

・着信しなくなるなど想定外の動作をする可能性があるため、アカウントを別のPCで利用する場合はログアウ トを実施するようにしてください。(ログアウト実施前にAGEphone Cloudアプリをアンインストールした場合 は、再度インストールしてログイン後、ログアウトボタンを押してからアンインストールを行ってください。) ・着信を即拒否した際に、拒否が受け付けられない場合がございます。

・ご利用のPCがスリープモード状態の場合は着信に応答することはできません。

# <span id="page-5-0"></span>**2** 設定順序

### <span id="page-5-1"></span>**2.1** サービスを用意する

通話を行うにはIP電話サービスが必要です。サービス契約後、提供されたテナントID、ログインIDおよびパス ワードが必要となります。

# <span id="page-5-2"></span>**2.2 AGEphone Cloud**をインストール

AGEphone Cloudの製品ページより、インストーラーをダウンロードします。 https://www.agephone.biz/agephonecloud

[Mac]

ダウンロードした.dmgファイルをダブルクリックしてインストーラーを開き、AGEphone CloudをApplications にドラッグ&ドロップします。

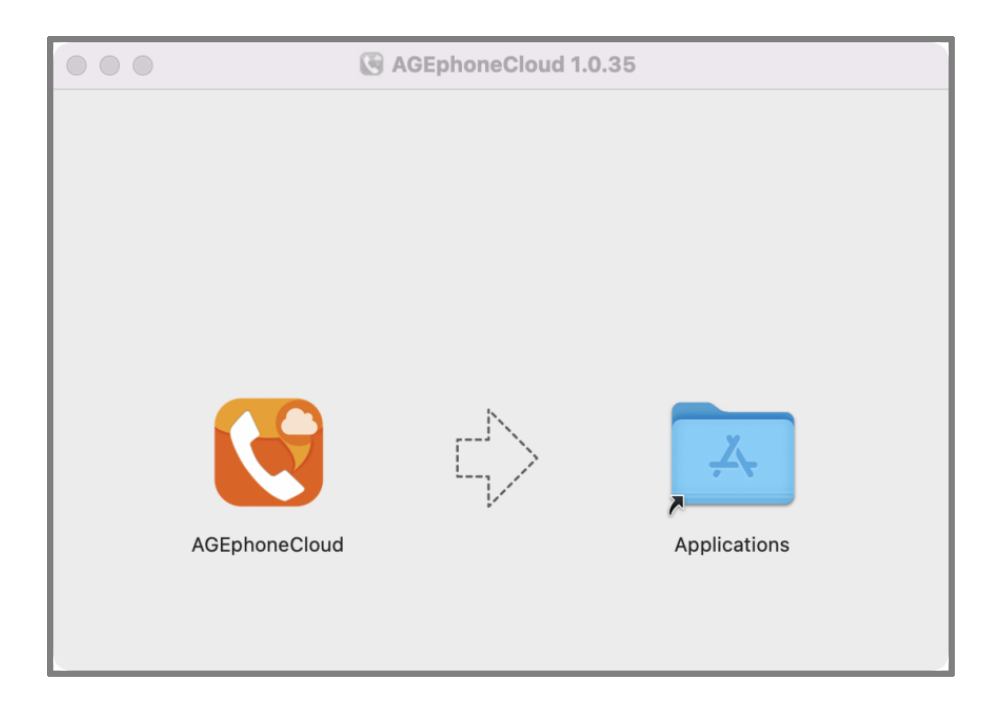

ApplicationフォルダからAGEphone Cloudを開きます。

[Windows]

ダウンロードした.exeファイルをダブルクリックしてインストーラーを開きます。使用言語を選択し、「OK」を押 下します。

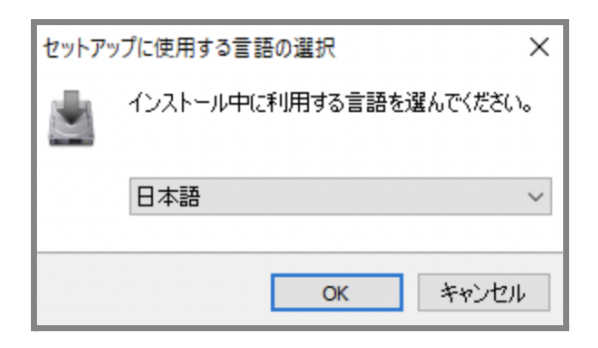

使用許諾契約書をよくお読み頂き、同意していただける場合は「同意する」を選択し、「次へ」を押下します。

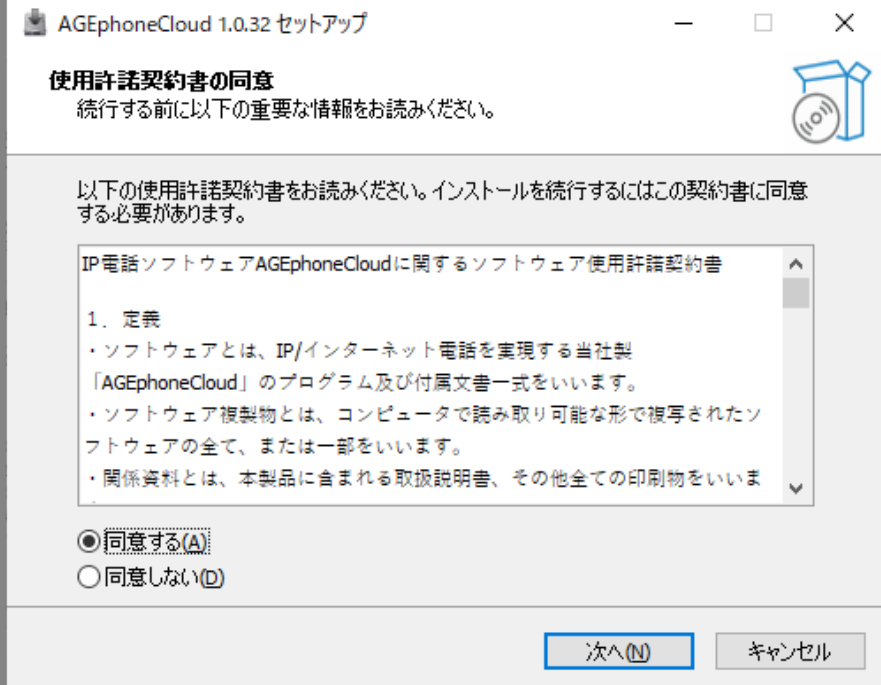

「インストール」を押下するとインストールを開始します。

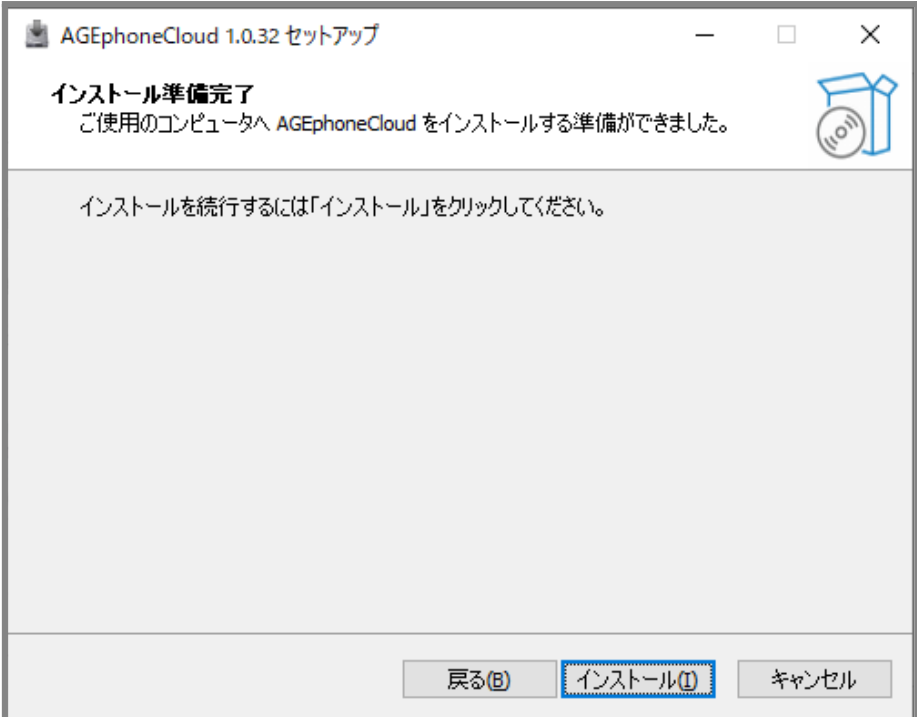

インストールが完了すると、検索ボックスからAGEphone Cloudを開きます。

# <span id="page-8-0"></span>**2.3** 簡易設定**(**初回起動画面**)**

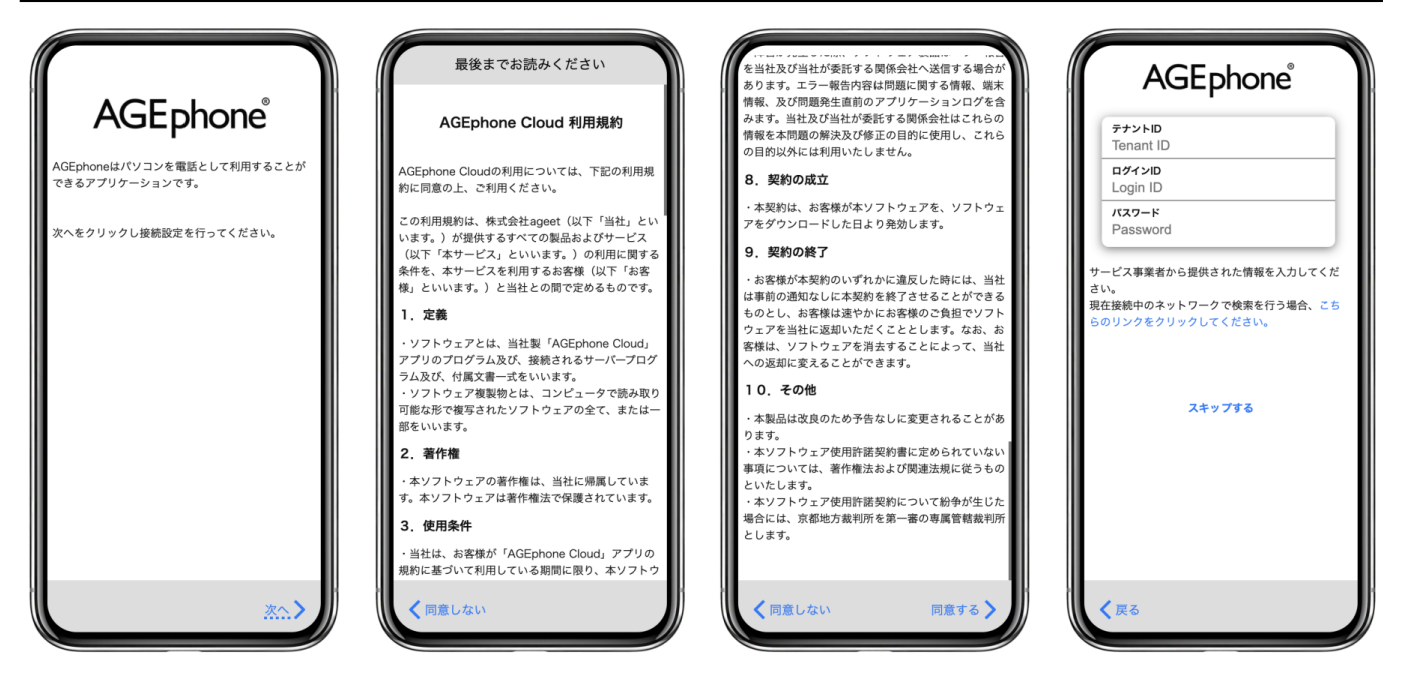

AGEphone Cloudをインストールし、「AGEphone利用規約」をご一読ください。一番下までスクロールしていた だくことで、「次へ」を表示します。利用規約に同意いただける場合は、「次へ」をクリックしてください。 AGEphone Cloudへのログイン画面が表示されたら、IP電話サービス提供元から案内されたテナントID、ログ インIDおよびパスワードを入力し「次へ」をタップします。

SAML認証をご利用の方は、その他ログインをタップして開くログイン画面よりログインを実施してください。 接続中のネットワークでログイン情報の検索を行う場合、「こちらのリンクをクリックしてください」をクリックして ください。

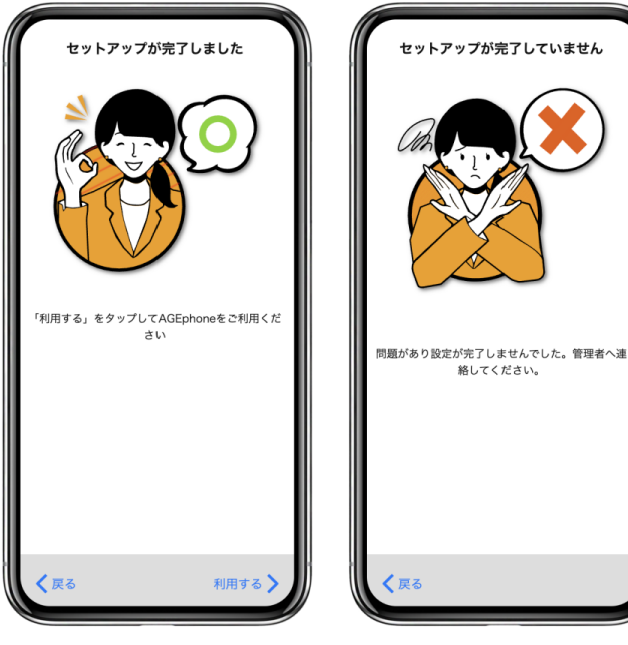

セットアップ成功時 セットアップ失敗時

セットアップが成功したら、右下の「利用する」をタップします。 セットアップが失敗したら、左下の「戻る」よりログイン画面へ戻り、アカウント情報や、インターネット接続など をご確認の上、再度ログイン操作を行ってください。

# <span id="page-9-0"></span>**2.4** クイック設定

AGEphone CloudではURLプロトコルスキームを使った簡単導入が可能です。 まずは、AGEphone Cloudをインストールしておきます。その後、以下のリンクを実行します。

agesetup1://?tenantId=XXXXXX&loginId=1001&loginPassword=pw9999

リンクが実行されるとAGEphone Cloudが立ち上がり、自動でログイン情報を入力します。

## <span id="page-10-0"></span>**2.5** キーパッド画面

#### <span id="page-10-1"></span>**2.5.1** ログイン成功時

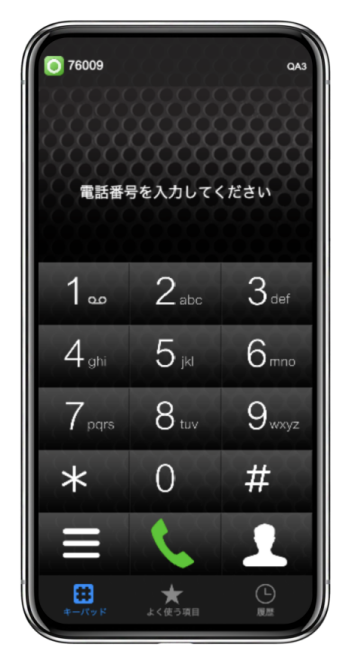

ログインに成功すると、左上の登録状態を示すステータスアイコンが緑■■となり、発着信が可能な状態に なります。

#### <span id="page-11-0"></span>**2.5.2** ログイン失敗時

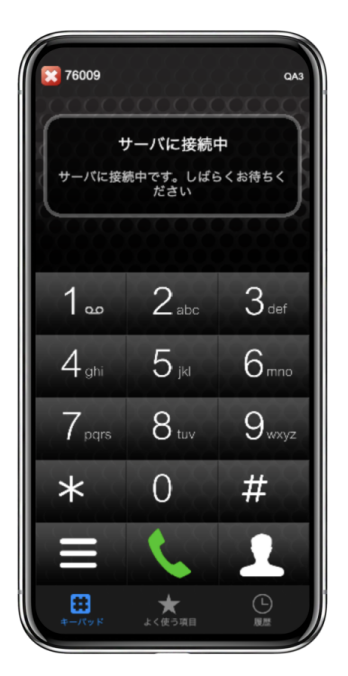

ログイン情報等に誤りがある場合や、正しいネットワークにPCが接続されていない場合は、左上の内線番号 の横に表示されているステータスアイコンが赤 た場合は、ログイン情報の見直しや、ネットワーク接続環境に問題がないかご確認ください。

### <span id="page-12-0"></span>**2.6.** 設定画面

#### [Mac]

AGEphone Cloudが最前面(FG)にある場合に、Mac の画面上部に表示されるアプリケーションメニューから 設定画面を開くことができます。

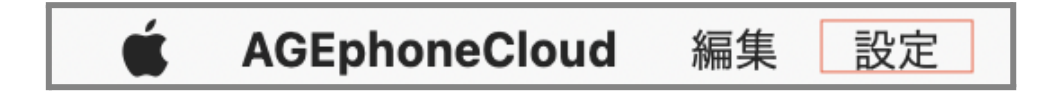

[Windows]

AGEphone Cloudのウインドウを右クリックすることでメニューを表示します。そのメニューから設定画面を開く ことができます。

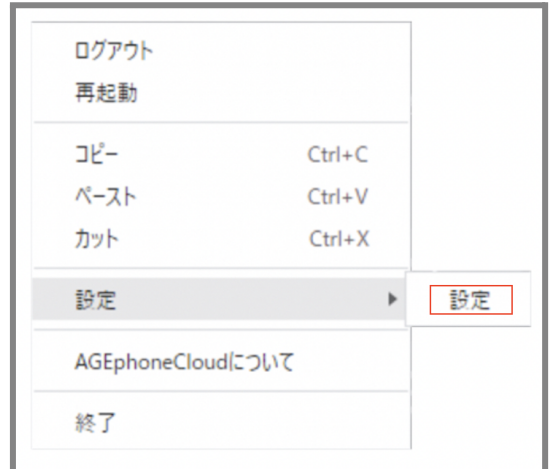

設定は、基本的にログイン完了後にプロビジョニングデータが取得されるため変更して頂く必要はございませ んが、もし何かしらの理由で変更が必要となる場合は設定メニューをクリックして詳細な設定を行ってくださ い。

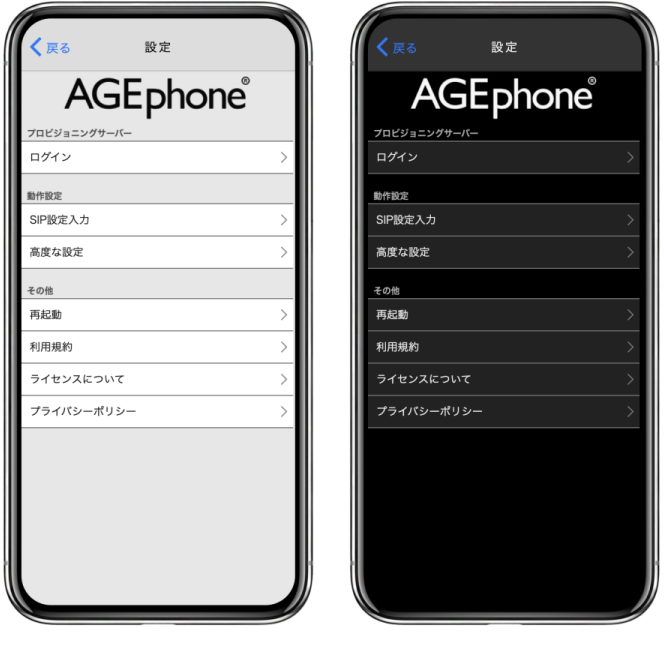

ライトモード適用時 ダークモード適用時

ログイン 2.7 [ログイン情報設定画面を](#page-13-0)開きます。ログインに使用している入力情報の確認やログアウトが行 えます。

**SIP**設定入力 2.8 SIP[アカウント設定画面](#page-15-0)を開きます。SIPアカウント設定の編集が行えます。プロビジョニン グデータ内の設定により、SIP設定が不可になっている場合は表示されません。

高度な設定 2.10 [高度な設定画面を](#page-16-0)開きます。更に詳細な設定を行う場合はここで設定を行います。

再起動 2.11 [再起動画面](#page-20-0)を開き、SIPエンジンの再起動を試みます。SIPエンジンはAGEphone Cloudで通 話を行うために動作しています。

利用規約 AGEphone Cloudの利用規約を表示します。

ライセンスについて オープンソースライセンスを表示します。

<span id="page-13-0"></span>プライバシーポリシー 弊社ホームページに記載のプライバシーポリシーをウェブページで表示します。

<span id="page-14-0"></span>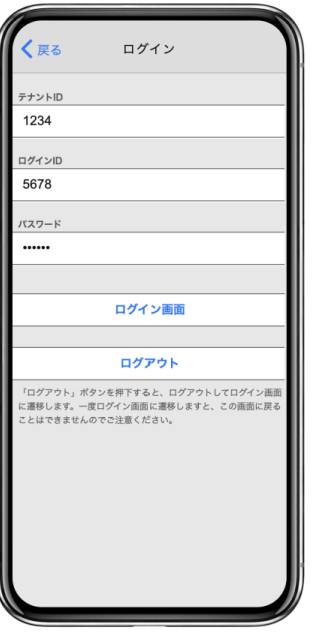

ログイン クリックすることで、簡易設定(初回起動画面)のログイン情報入力画面へ遷移します。AGEphone Cloudへのログイン情報を更新する場合はここで編集を行います。

ログアウト クリックすることで、ログイン中のアカウントからログアウトします。ログアウトするとプロビジョニン グデータが削除され、発着信や通話はできなくなります。

「く戻る」(バックボタン)をタップすることで一つ前の画面へ遷移します。

<span id="page-15-0"></span>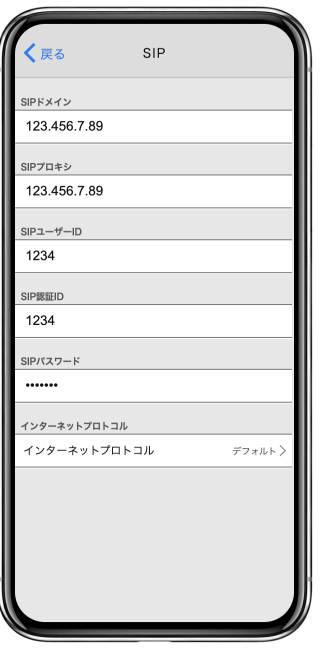

ログイン情報で正しい情報を入れていただいている場合は、基本的に編集の必要はありません。AGEphone CloudのSIPアカウント情報を個別に更新する場合は、ここで編集を行います。

**SIP**ドメイン セッションを実際に張るサーバの内容を入力します。サービス事業者によってはSIPプロキシー サーバやSIPドメイン名と呼んだりすることもあります。また、SIPドメインをOutbound Proxyを挟んで通話する 場合、そのOutbound Proxyのアドレスになります。

**SIP**プロキシ SIPサーバのアドレスを指定します。IPアドレスを直接入力することもできます。

**SIP**ユーザ**ID** 例として、利用中のサービスが050番号を使用している場合、050で始まる番号を入力します(' -'ハイフンは省略してください)。050番号を使わない場合は任意の文字列を入力できます。

**SIP**認証**ID** SIPアドレス内に含まれているユーザIDとは別に、サーバを利用するために認証を行うときのID を入力します。まれにサービス事業者により、ユーザIDと認証IDが同じ場合があります。 省略可能です。

**SIP**パスワード ご利用中のSIPアカウントのパスワードを入力します。入力すべき情報がわからない場合は、 IP電話サービス提供元へお問い合わせ下さい。

インターネットプロトコル 使用するインターネットプロトコルを次の値から指定できます。

- デフォルト
- $iPv4$
- IPv6
- IPv4もしくはIPv6

「く戻る」(バックボタン)をタップすることで変更を保存し、一つ前の画面へ遷移します。

<span id="page-16-0"></span>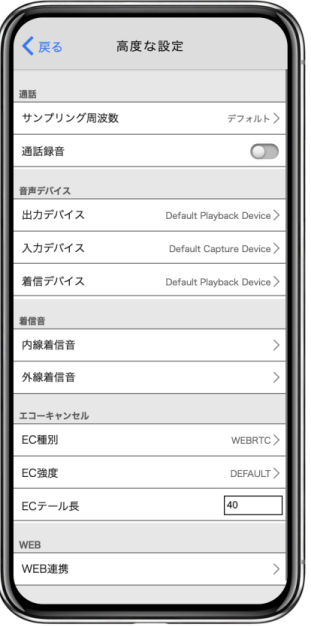

音声デバイスや着信音の変更など、詳細な設定を行えます。

サンプリング周波数 サンプリング周波数を次の値から選択できます。

- デフォルト
- 8000Hz
- 16000Hz
- 32000Hz
- $\bullet$  44100Hz
- 48000Hz

通話録音 通話録音を有効にすることで、通話中の音声を自動録音します。録音ファイルは通話履歴画面よ り確認することが可能です(4.2.3 [通話録音再生](#page-48-0)参照)。

出力デバイス 通話時に通話音声を再生するためのデバイスを変更できます。

入力デバイス 通話時に通話音声を入力(録音)するためのデバイスを変更できます。

着信デバイス 電話の着信時に着信音を再生するためのデバイスを変更できます。

内線着信音 内線着信の際の着信音を次の値から選択できます。

- 黒雷話の着信音
- デジタル着信音
- 内線(低)
- 内線(中)
- 内線(高)

- 外線(低)
- 外線(中)
- 外線(高)
- メロディー1
- メロディー2
- メロディー3
- メロディー4

外線着信音 外線着信の際の着信音を次の値から選択できます。

- 黒電話の着信音
- デジタル着信音
- 内線(低)
- 内線(中)
- 内線(高)
- 外線(低)
- 外線(中)
- 外線(高)
- メロディー1
- メロディー2
- メロディー3
- メロディー4

**EC**種別 エコーキャンセルの種類を次の値から選択できます。

[Mac]

- DISABLED
- DEFAULT
- WEBRTC

[Windows]

- DISABLED
- WEBRTC

**EC**強度 エコーキャンセルの強度を次の値から選択できます。

- DEFAULT
- **CONSERVATIVE**
- MODERATE
- AGGRESSIVE

**EC**テール長 エコーキャンセルの長さを0から240の値で指定できます。

**WEB**連携 WEB連携画面を開きます。

<span id="page-18-0"></span>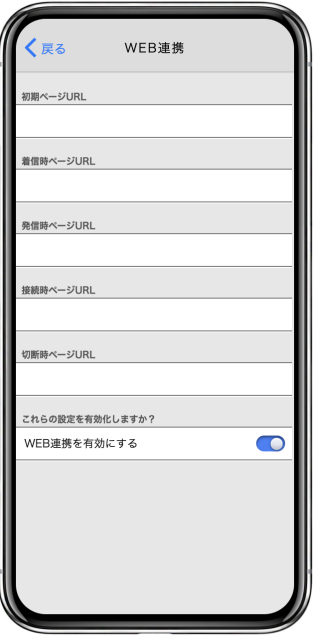

待機時、着信時、発進時、通話開始時、切断時、それぞれのタイミングでWEBサービスと連携することがで きます。

パラメータとして使えるのは次の4つです。

相手の**ID**(番号)…%rid% 相手の名前…%rname% 自分の**ID**(番号)…%lid% 自分の名前...%lname% **Call ID**…%callid%

Call IDとは、通話ごとにユニーク(一意)になるIDのことで、通話を識別する際に利用できます。

**WEB**連携を有効にする オンにすると、設定しているアクションURLがそれぞれのタイミングで実行されま す。

例えば、着信時にその相手の番号をGoogleで調べたいときは、着信時ページ**URL**に「 https://www.google.co.jp/search?q=%rid%」を設定します。 名前で調べたい場合は「[https://www.google.co.jp/search?q=%rname%](https://www.google.co.jp/search?q=%rname%%E3%80%8D%E3%81%A8%E3%81%97%E3%81%BE%E3%81%99%E3%80%82)」とします。

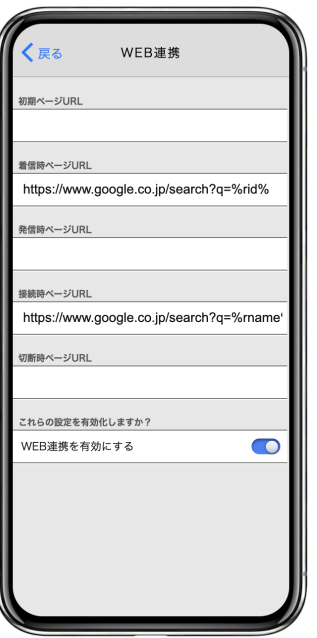

こうすることで、着信した時には相手の番号で検索し、通話開始時には相手の名前(アドレス 帳に登録されている場合)で検索することができます。

この様にWEB連携が可能ですのでCRMなどのWEBアプリケーションと容易に連携することができます。

URLの一部に日本語を利用する場合はURLエンコードを行ってください。ただし、URL中にパラメータを指定 する場合はそのパラメータはエンコードを行わないでください。

例:

期待するURL

https://www.example.com/param?電話番号=%rid%&お客様名=%rname%

設定画面に入力するURL

https://www.example.com/param?%E9%9B%BB%E8%A9%B1%E7%95%AA%E5%8F%B7=%rid%&% E3%81%8A%E5%AE%A2%E6%A7%98%E5%90%8D=%rname%

アクションURLの応用例

https://www.jpnumber.comというサイトがあります。このサイトでは迷惑電話か否かの検索を行うことがで きます。しかし、着信があって直ぐこのサイトを開いて番号を検索するのは難しいため、アクションURLが活 躍します。

アクションURLの「着信時」 に「https://www.jpnumber.com/searchnumber.do?number=%rid%」と登録して みてください。着信と同時にその番号が迷惑電話でないか検索出来ます。

<span id="page-20-0"></span>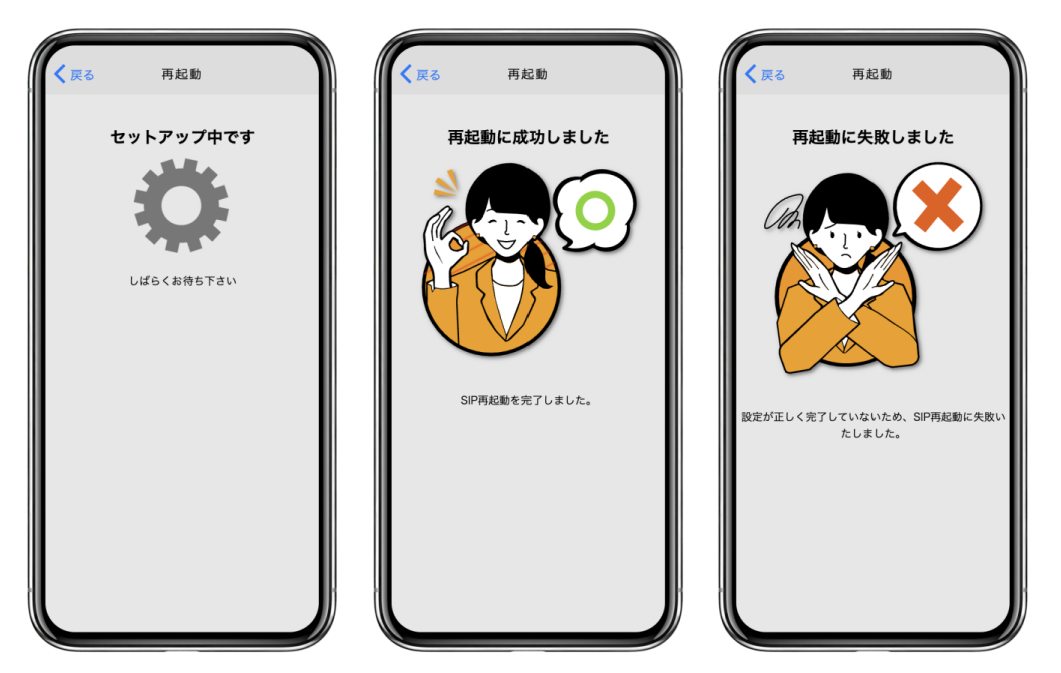

SIPの再起動を行い、再登録を試みます。

再登録成功時はセットアップ完了画面を表示します。再登録失敗時はセットアップ未完了を表示しますので、 ログイン情報や設定情報の見直し、ネットワーク接続環境に問題がないかご確認ください。

「<戻る」(バックボタン)をタップすることで一つ前の画面へ遷移します。

# <span id="page-21-0"></span>**3** 操作方法

## <span id="page-21-1"></span>**3.1** アプリケーションメニュー

[Mac]

AGEphone Cloudが最前面(FG)にある場合に、Mac の画面上部に表示されるアプリケーションメニューか らは、必要最小限のメニューが表示されています。

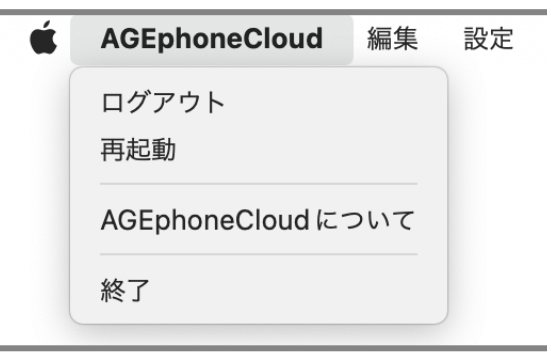

[Windows]

AGEphone Cloudのウインドウを右クリックすることでメニューを表示します。

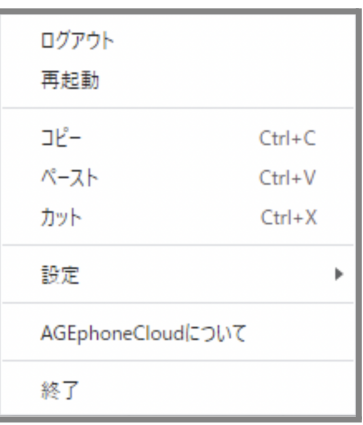

ログアウト AGEphone Cloudが待機中にのみ、ログイン中のアカウントからログアウトします。ログアウトす るとプロビジョニングデータが削除され、発着信や通話はできなくなります。ログアウト操作は、2.7 [ログイン](#page-13-0) [情報設定画面](#page-13-0)からも実施することができます。

再起動 SIPエンジンの再起動を試みます。SIPエンジンはAGEphone Cloudで通話を行うために動作して います。 AGEphone Cloudで通話中に実行すると、通話は切断されますのでご注意ください。SIP再起動は 高度な設定画面からも実施することができます。

**AGEphoneCloud**について AGEphone Cloudアプリの情報を表示します。

終了 AGEphone Cloudが待機中にのみ、AGEphone Cloudを終了します。終了中は着信を受けることが できなくなりますのでご注意ください。

設定 AGEphone Cloudが待機中にのみ、設定画面を開きます。設定画面を開いている場合は、着信を受 けることはできませんのでご注意ください。AGEphone Cloudを単独で利用されている場合に連絡先をイン ポートするためのメニューは、こちらから選択できます。

### <span id="page-23-1"></span><span id="page-23-0"></span>**3.2.1** 発信する**(**直接入力**)**

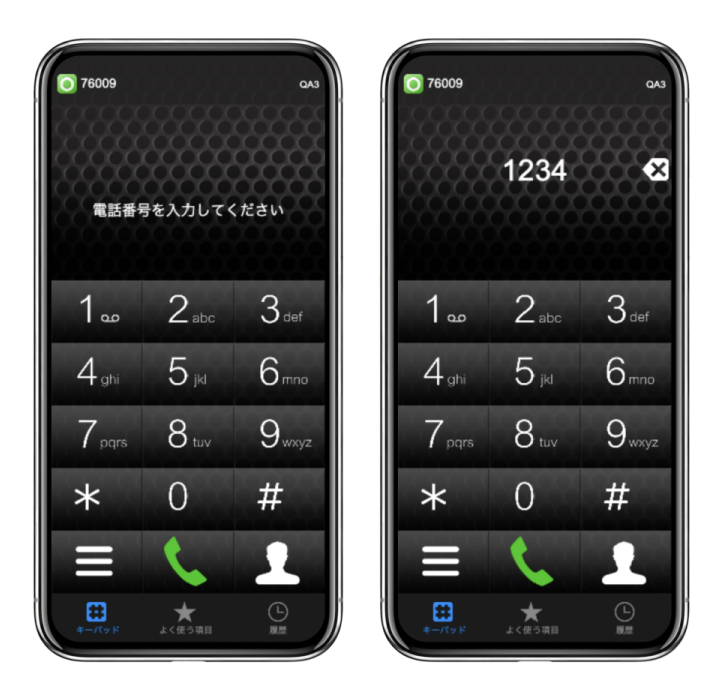

キーパッド画面またはキーボードから番号を直接入力し、発信ボタン またはEnterキーをクリックする と入力したダイヤル番号へ発信を行います。

※AGEphone Cloudアプリでは、110番、119番、118番の緊急ダイヤル番号へ発信を行うことはできません。

### <span id="page-24-0"></span>**3.2.2** 発信する**(**リダイヤル**)**

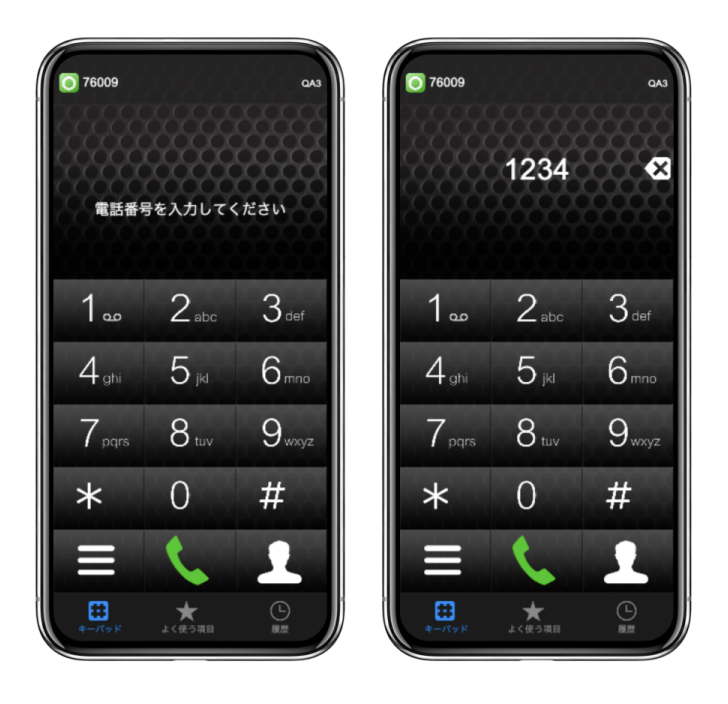

電話番号が入力されていない状態で発信ボタン きょうリック、またはEnterキーを入力すると、直前に発 信を行った電話番号の入力を行います。番号が入力された状態で発信ボタン Enterキーを入力すると、リダイヤル入力したダイヤル番号へ発信を行います。

#### <span id="page-25-0"></span>**3.2.3** 発信する**(**よく使う項目**)**

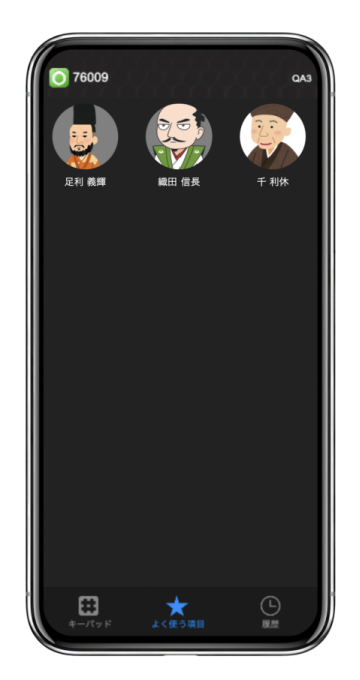

AGEphone Cloudの画面下の「よく使う項目」をタップすることで、+電話帳サーバにおいてお気に入りに登録 されている連絡先を表示します。登録済みの連絡先をタップすると、選択した登録済みの電話番号へ発信を 行います。

よく使う項目への登録方法は電話帳サーバのマニュアルをご確認ください。

### <span id="page-26-0"></span>**3.2.4** 発信する**(**履歴**)**

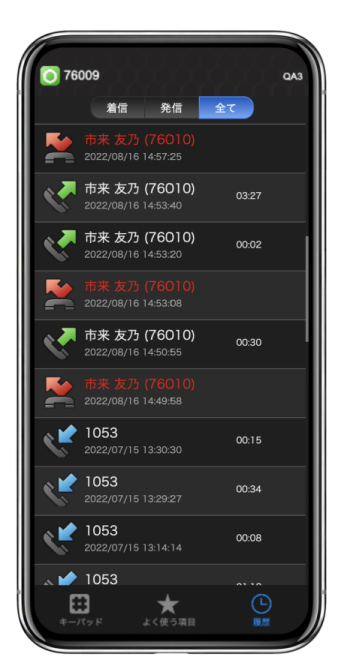

AGEphone Cloudの画面下の「履歴」をタップすることで、履歴を表示します。履歴のある電話番号をタップす ると、選択した履歴の電話番号へ発信を行います。

### <span id="page-27-0"></span>**3.2.5** 発信する**(**アドレス帳**)**

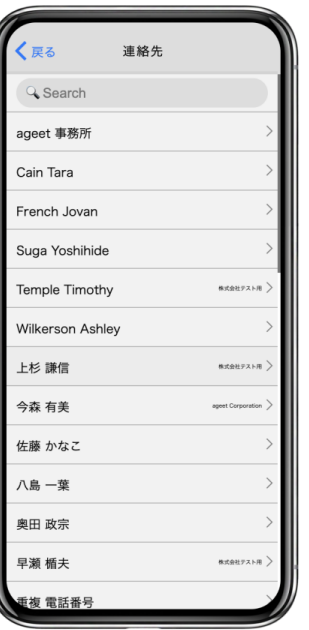

アドレス帳ボタン とちょうなタップすることで、連絡先一覧を表示します。

左には名前、右には会社名が表示されます。発信したい連絡先をタップすることで、選択した連絡先が保持す る番号リストを開きます。番号をクリックすることで選択した番号へ発信を行います。

<span id="page-28-0"></span>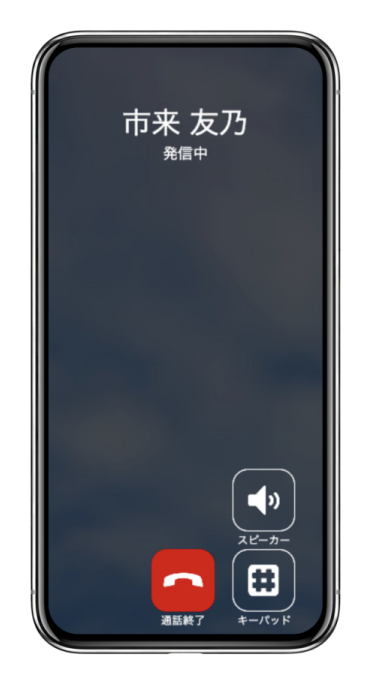

電話番号を入力した後、発信ボタン きょうリック、またはEnterキーを入力することで発信を行います。

スピーカー クリックすることで、AGEphone Cloudで利用可能なスピーカー一覧を表示します。現在利用され ているスピーカーにはチェックマークが表示されます。一覧から、スピーカーの切り替えが可能です。変更され た設定は、以降の通話にも適用されます。

キーパッド キーパッドを表示します。

通話終了 発信をキャンセルします。Escキーの入力からでも発信をキャンセルすることができます。

### <span id="page-29-0"></span>**3.4** 着信

#### <span id="page-29-1"></span>**3.4.1** 着信させる

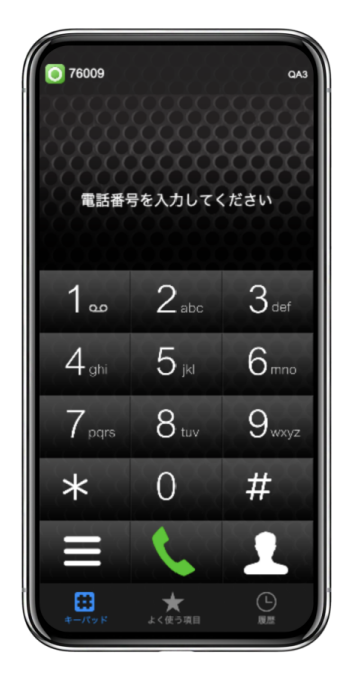

SIP登録に成功している場合、画面左上のSIPステータスアイコンが緑のアイコン の表示となります。こ のアイコンが表示されている時は、AGEphone Cloudがフォアグラウンド状態の時や、タスクバーで起動中の 時に着信を受けることができます。

#### <span id="page-30-1"></span><span id="page-30-0"></span>**3.5.1** 着信画面

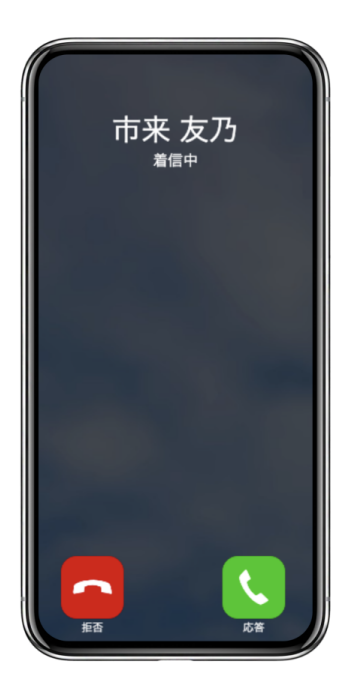

着信番号が連絡先の電話番号にある場合、その名前や登録済みの画像を表示します。また、この時着信履 歴にもその名前を記録します。

応答 着信に応答します。

拒否 通話を拒否します。Escキーの入力からでも着信を拒否することができます。

## <span id="page-31-0"></span>**3.5.2** 着信通知ポップアップ

[Mac]

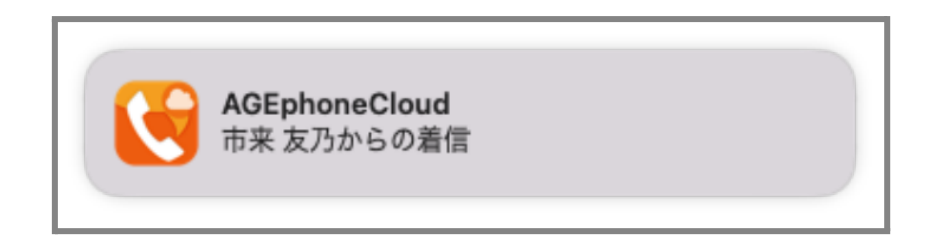

MacOSの設定でAGEphone Cloudの通知を許可されている場合、設定内容に従って通知を表示します。

[Windows]

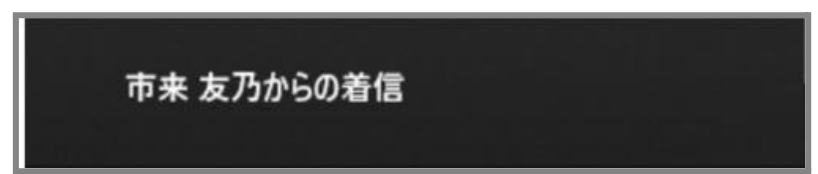

着信番号が連絡先の電話番号にある場合、その名前を表示します。また、この時着信履歴にもその名前を記 録します。

クリックすることで、着信に応答します。

<span id="page-32-0"></span>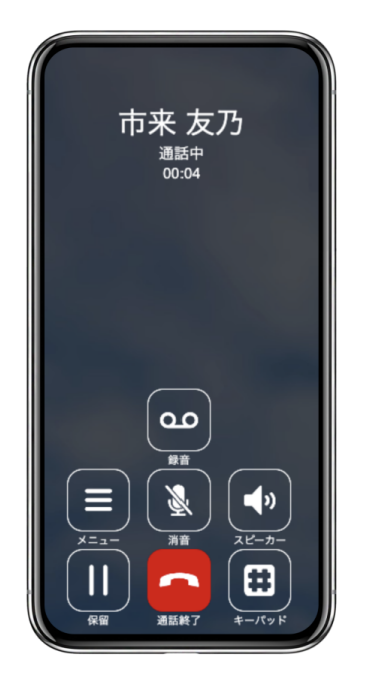

着信に応答した場合、または発信時に発信先が応答すると通話中の画面に状態遷移します。

メニュー プロビジョニングデータで設定されている通話時のメニューを表示します。

消音 消音/消音解除を切り替えます。消音中は通話状態の横に「(消音中)」と表示します。

スピーカー クリックすることで、AGEphone Cloudで利用可能なスピーカー一覧を表示します。現在利用され ているスピーカーにはチェックマークが表示されます。一覧から、スピーカーの切り替えが可能です。変更され た設定は、以降の通話にも適用されます。

保留 接続中の通話を保留します。

通話終了 接続中の通話を切断します。Escキーの入力からでも通話を切断することができます。

キーパッド キーパッド画面を表示します。

<span id="page-32-1"></span>録音 通話録音有効/無効の切り替えを行います。 通話録音有効時は、通話を録音します。通話録音無効時 は通話の録音は行いません。録音した通話の再生方法は4.2.3 [通話録音再生を](#page-48-0)ご確認ください。通話録音 の有効/無効の設定は、2.10 [高度な設定画面の](#page-16-0)通話録音からも変更が可能です。

<span id="page-33-0"></span>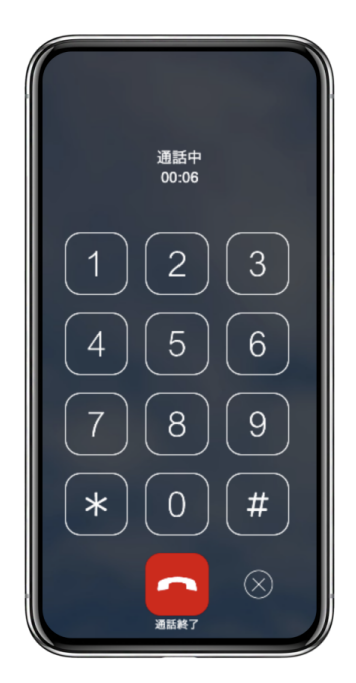

通話接続時の「キーパッド」ボタンにより表示します。

キーパッド 番号を入力することにより、DTMFを送出します。DTMFの形式は、プロビジョニングサーバで設 定されている形式となります。キーボードから#を入力するには、/を入力してください。

通話終了 接続中の通話を切断します。Escキーの入力からでも通話を切断することができます。

キーパッド画面を閉じます。

#### <span id="page-34-0"></span>**3.7** パーク保留・パーク応答

通話中のメニューボタンに、パーク保留などをプロビジョニングしている場合、接続中の通話を簡単にパーク 保留(サーバへ一時的に通話を預ける)することができます。パーク保留された通話は、同じサーバを使用し ているアカウントからであれば、再び通話を接続させることが可能です。

※パーク保留・応答はご利用のサーバが対応している必要があります。対応していない場合は、ご利用いた だけませんのでご注意ください。

#### 市来 友乃 市来 友乃 通話中<br>00:15 通話中<br>00:34 മ മ  $\mathbb{Z}$  $\vert \cdot \vert$ 叉  $\blacklozenge$  $\equiv$ П ⊞  $\sqrt{2}$

<span id="page-34-1"></span>**3.7.1** 通話をパーク保留にする

① 通話中に「メニュー」ボタンをタップする。

② |「パーク保留」ボタンをタップする。※メニュー名はプロビジョニングデータにより異なります。

パーク保留に成功すると、パーク保留の操作をした側では通話は切断され、パーク保留された側では通話が 保留状態に遷移します。

<span id="page-35-0"></span>**3.7.2** パーク保留を解除する

待機中のメニューボタンに、パーク応答などをプロビジョニングしている場合、簡単にパーク保留を解除するこ とができます。

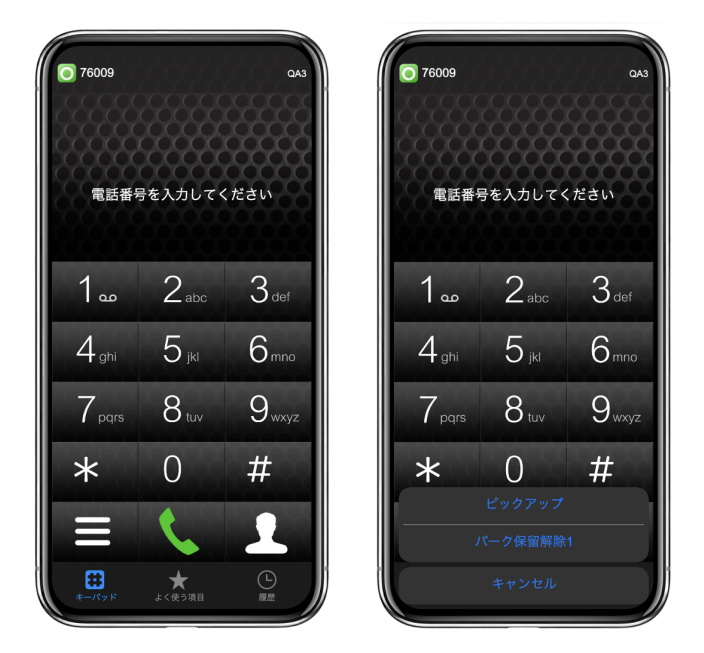

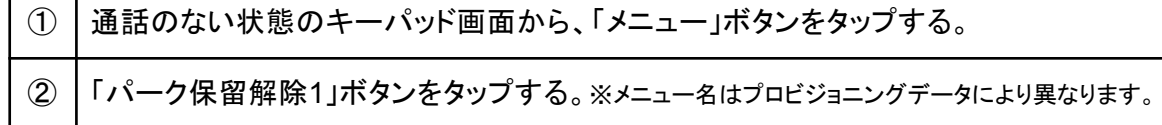

パーク応答が成功すると、パーク保留されていた通話と接続が完了し、通話を行うことができます。パーク応 答はパーク保留をしたユーザでなくとも、同じサーバを使用しているユーザであれば行うことが可能です。

例 AさんとBさんが通話中、AさんがBさんをパーク保留にする Cさんがパーク応答の操作を行い、Bさんと通話を接続する

※メニューの準備はバックグラウンドで非同期で行われます。このため、準備が完了するまではメニュー表示 は空で出る場合があります。

<span id="page-36-0"></span>AGEphone Cloudでは、同じグループ内線などに着信している通話をピックアップ(代理応答)することが可能 です。着信端末が着信に応答できない時に、別の端末から着信に応答することができる機能です。

※ピックアップはご利用のサーバが対応している必要があります。対応していない場合は、ご利用いただけま せんのでご注意ください。

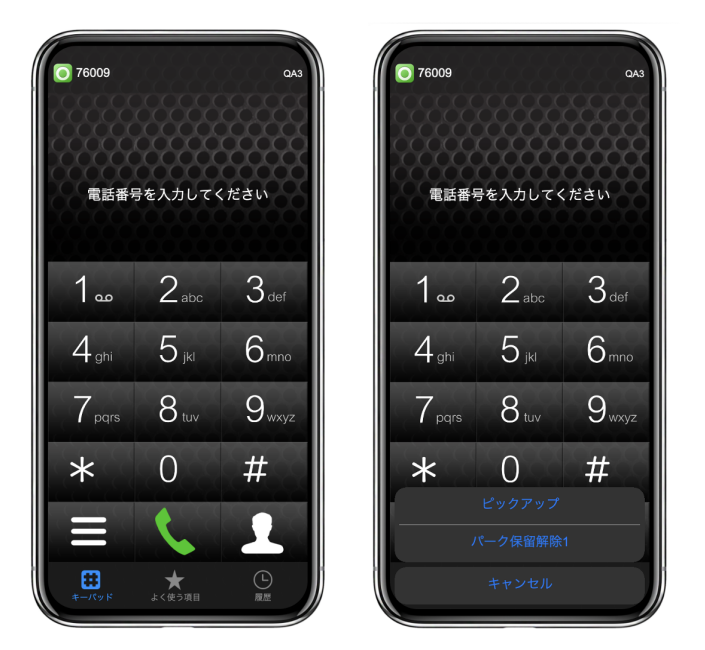

① Aさんの端末に呼出があり、Bさんが通話のない状態のキーパッド画面から、「メニュー」ボタンをタップ する。

② 「ピックアップ」ボタンをタップする。※メニュー名はプロビジョニングデータにより異なります。

ピックアップに成功すると、Aさんを呼び出していた内線に応答することができます。

<span id="page-37-0"></span>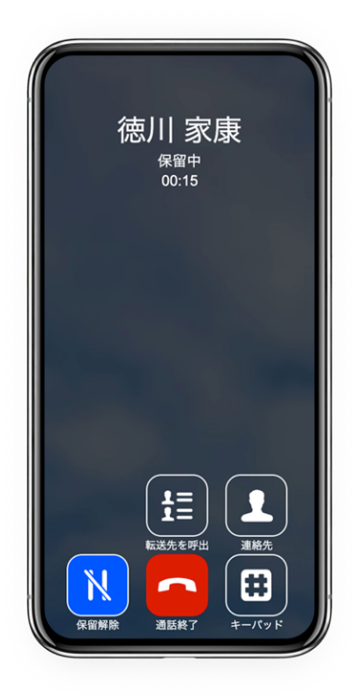

通話中の状態で保留ボタンをタップすると、保留中の画面に状態遷移します。

転送先を呼出 転送先候補を表示します。

アドレス帳 連絡先一覧を開きます。

保留解除 保留中の通話を保留解除し、再び通話中の状態にします。

通話終了 接続中の通話を切断します。Escキーの入力からでも通話を切断することができます。

キーパッド キーパッド画面を表示します。

#### <span id="page-38-0"></span>**3.9.1** キーパッド**(**保留時**)**

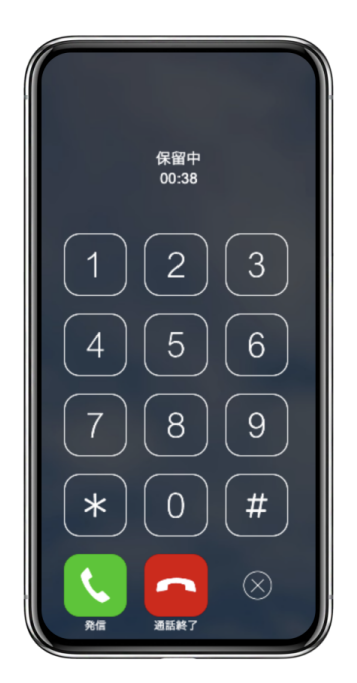

保留時の「キーパッド」ボタンより表示します。

キーパッド 転送先の番号を直接入力できます。キーボードから#を入力するには、/を入力してください。

発信 入力した転送先の番号へ発信します。Enterキーの入力からでも発信が可能です。

通話終了 接続中の通話を切断します。Escキーの入力からでも通話を切断することができます。

キーパッド画面を閉じます。

<span id="page-39-0"></span>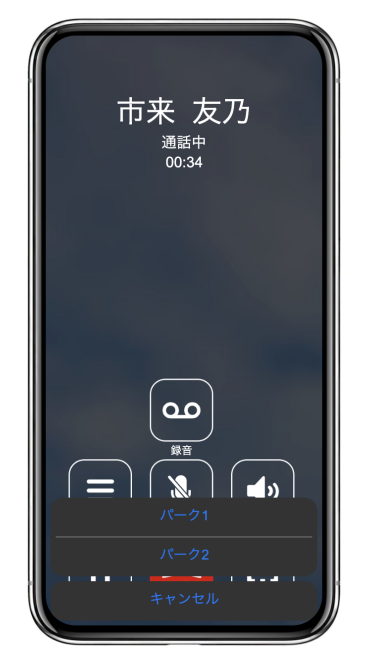

※メニュー名はプロビジョニングデータにより異なります。

保留中の状態で転送先を呼出ボタンをタップすることで、転送先を選択するメニューを表示します。

※転送機能はご利用のサーバが対応している必要があります。対応していない場合はご利用いただけませ んのでご注意ください。

## <span id="page-40-0"></span>**3.11** 転送操作

## <span id="page-40-1"></span>**3.11.1** 転送操作**(**転送先を呼出**)**

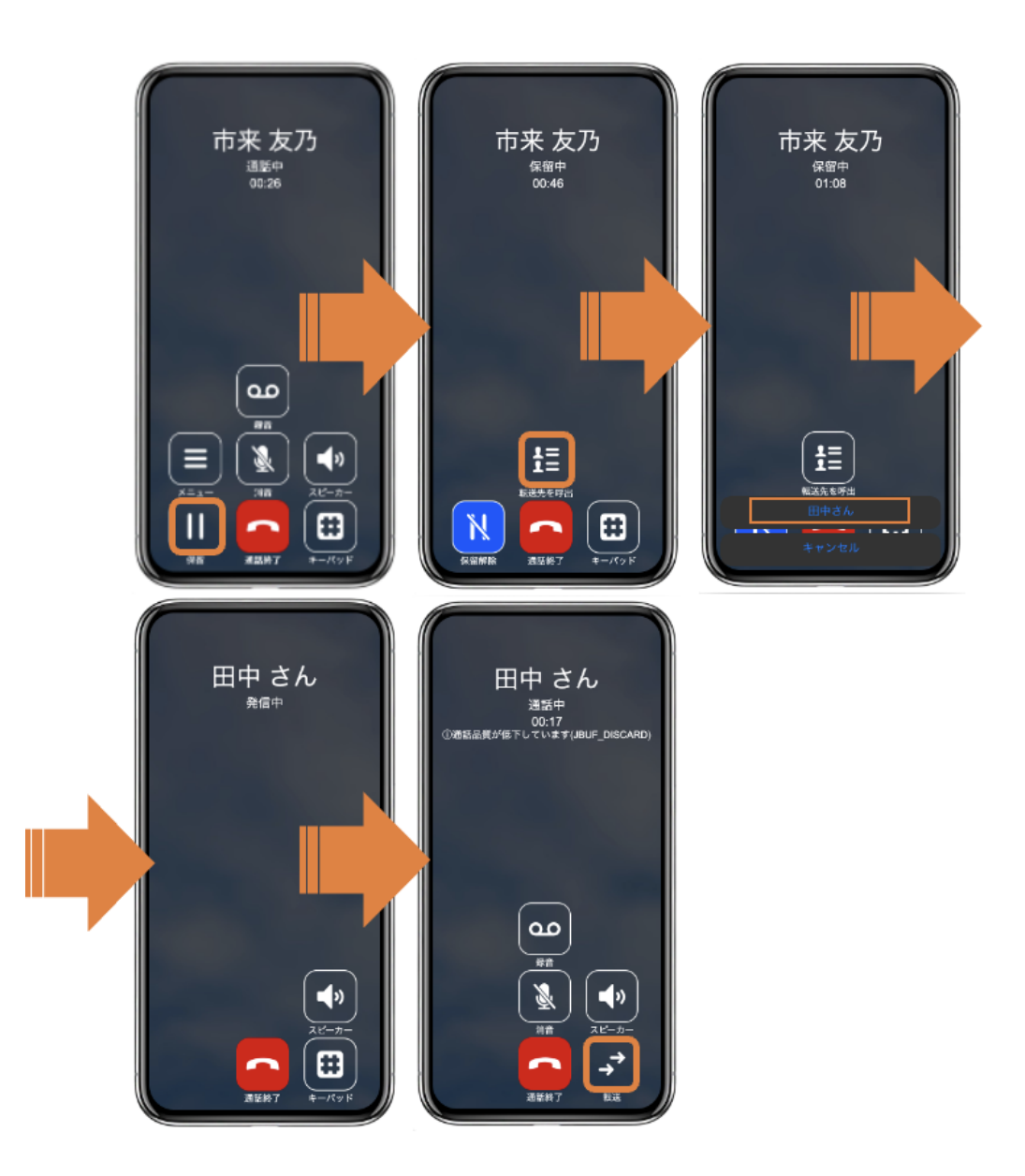

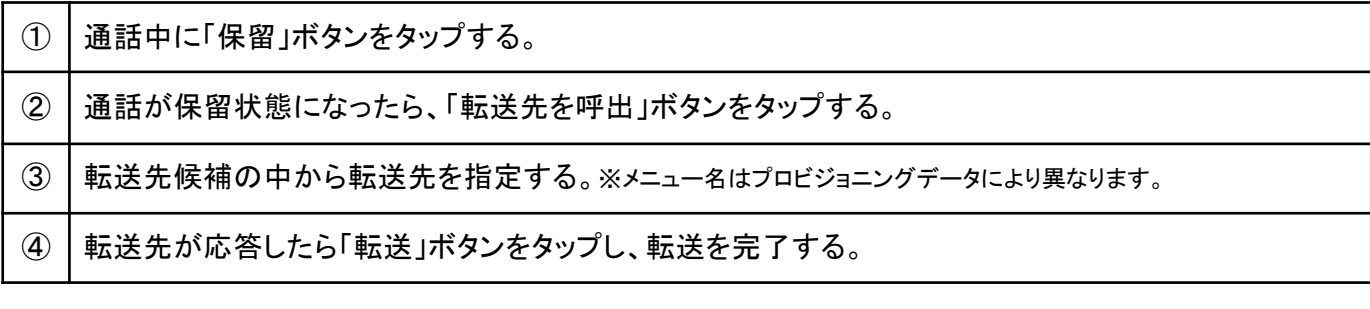

## <span id="page-41-0"></span>**3.11.2** 転送操作**(**アドレス帳**)**

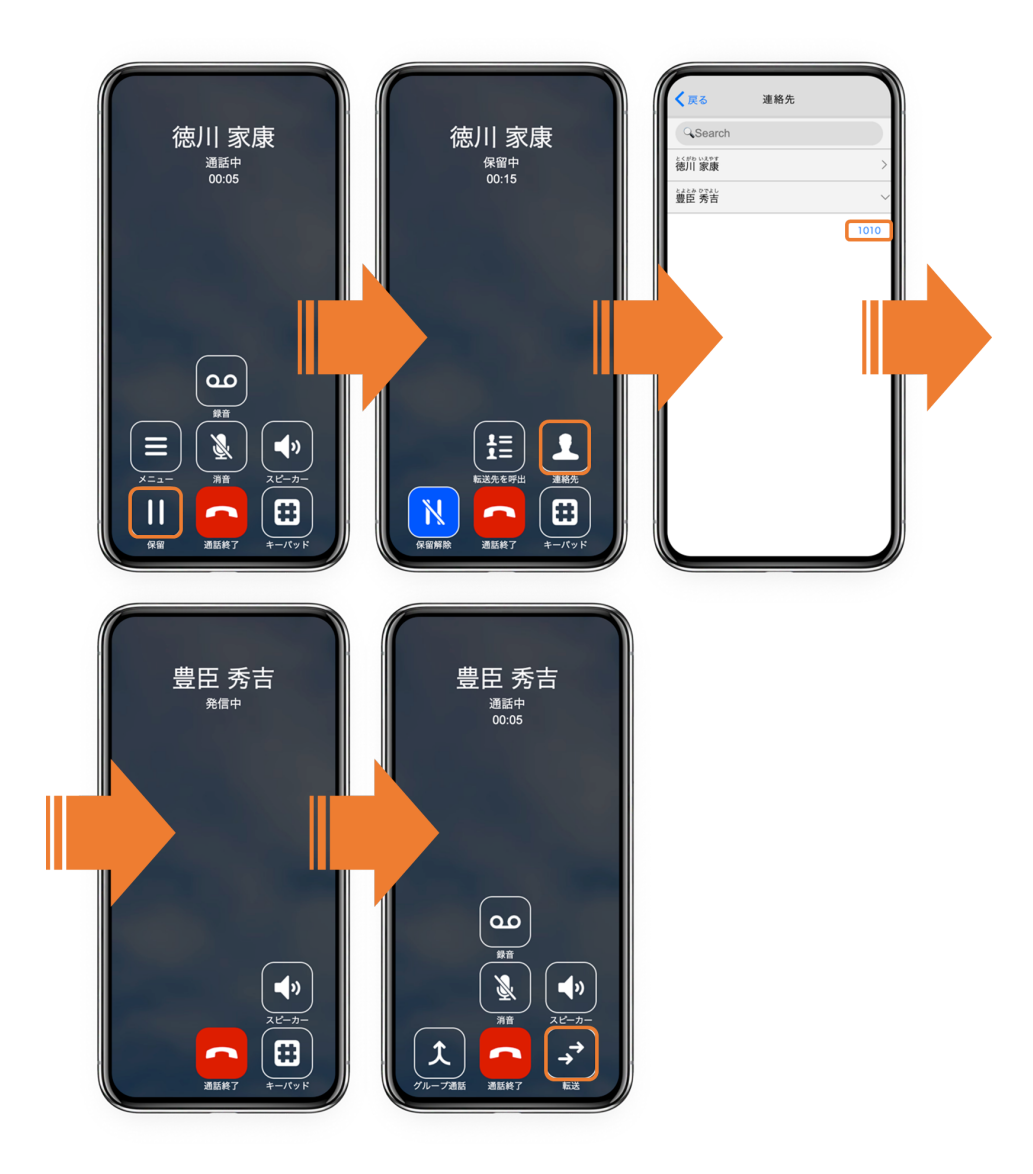

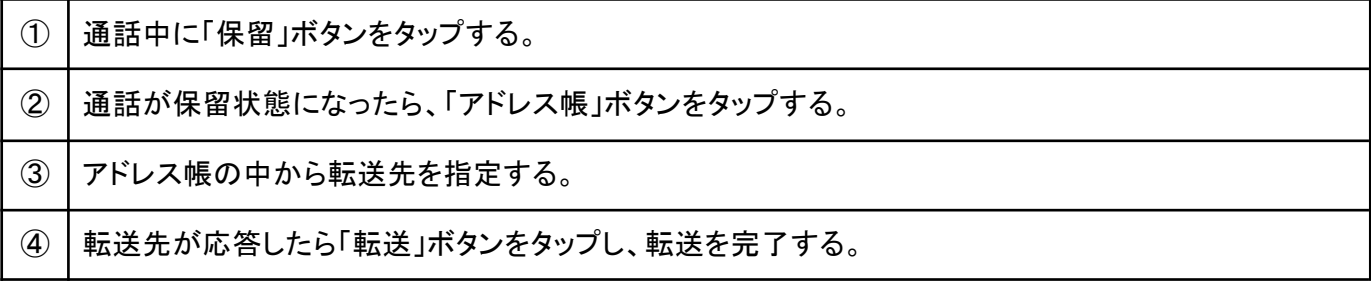

# <span id="page-42-0"></span>**3.11.3** 転送操作**(**キーパッド**)**

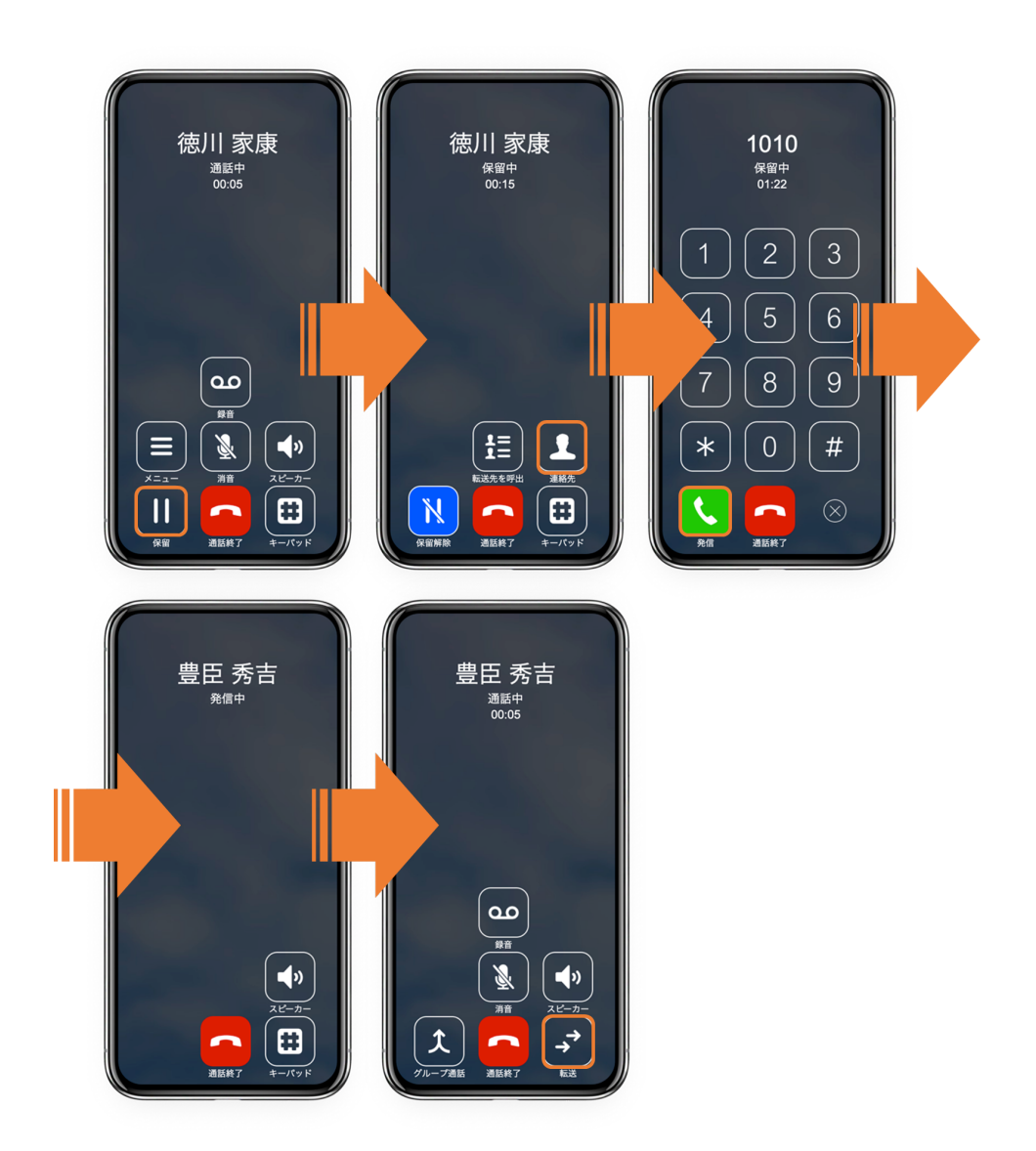

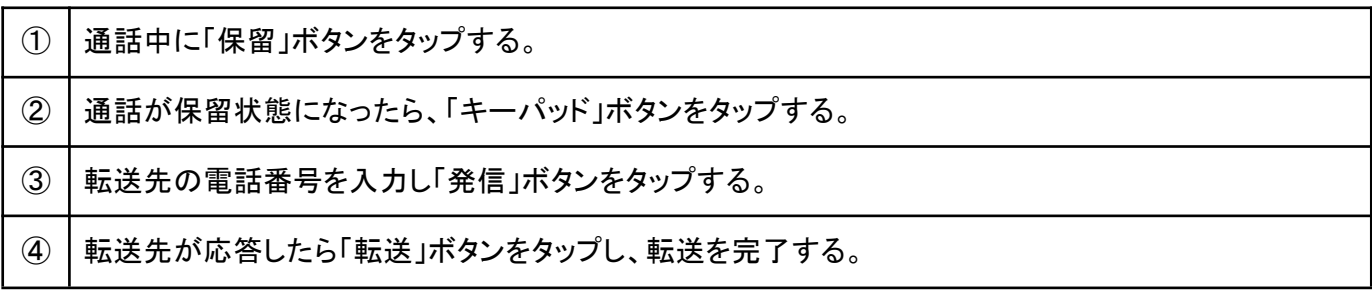

# <span id="page-43-0"></span>**4** その他の操作

## <span id="page-43-1"></span>**4.1** アドレス帳

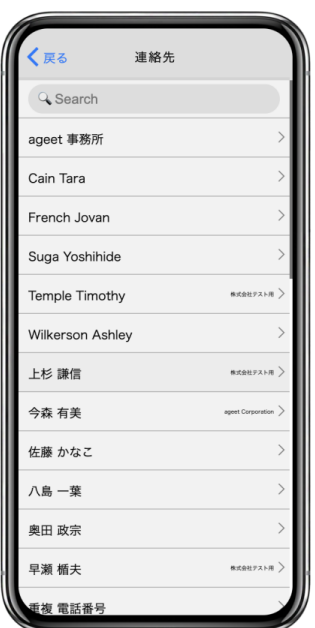

**Search**ボックス +電話帳サーバに登録されている連絡先、またはインポートした連絡先から、姓・名(ふり がな含む)、内線番号、携帯番号、会社名一般電話で検索することができます。

連絡先 クリックすることで連絡先が保持している電話番号のリストを表示します。もう一度クリックすること でリストを閉じます。

<戻る クリックすることでアドレス帳を閉じます。

#### <span id="page-44-0"></span>**4.1.1** 連絡先のインポート

AGEphone Cloudを単独で利用されている場合、CSVファイルによる連絡先のインポートが行えます。 アプリケーションメニューから「設定」ボタンをクリックします。

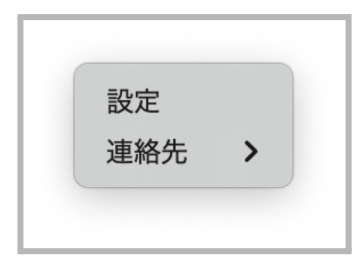

「連絡先」にマウスカーソルを合わせて、「インポート」をクリックします。

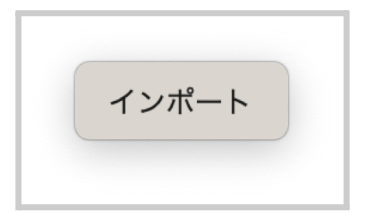

インポートするCSVファイルを選択します。

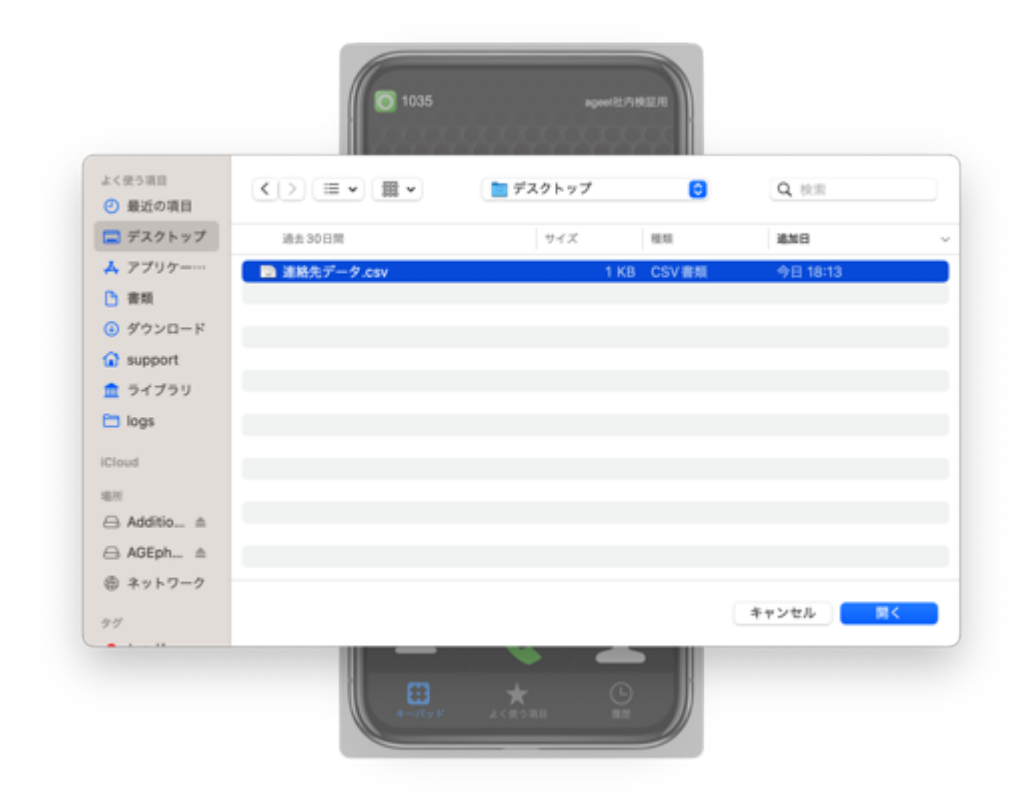

「アドレス帳」ボタンをタップし、連絡先がインポートされていることを確認します。

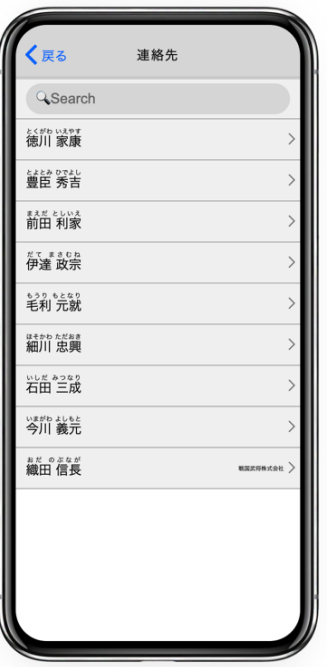

csvファイルでは、最初の行で連絡先情報のカラムの定義をする必要があります。 例: first\_name,last\_name,phone

三郎,田中,123

<span id="page-46-0"></span>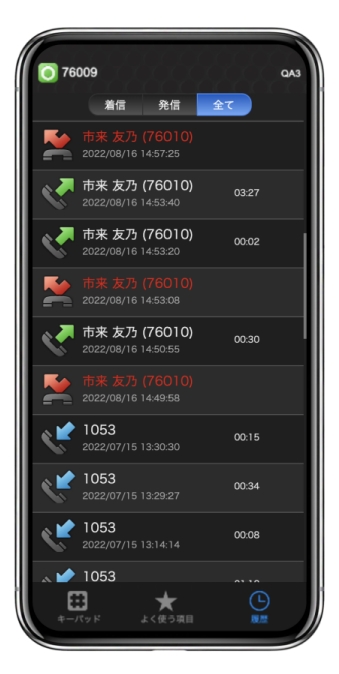

AGEphone Cloudの画面下の「履歴」をタップすることで、AGEphone Cloudの履歴を表示します。

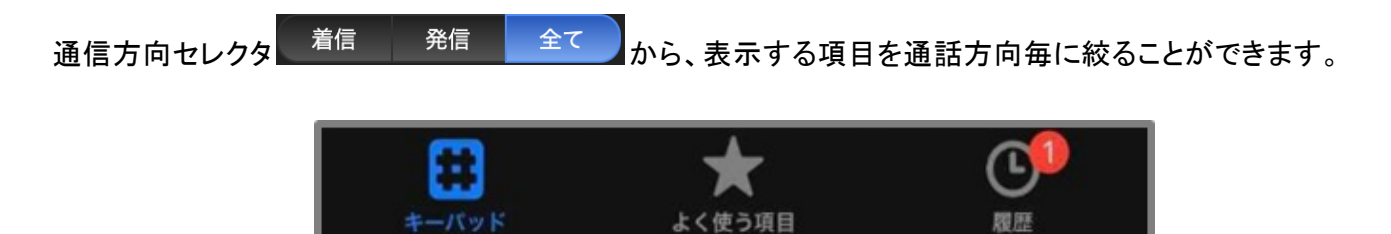

不在着信バッジ 不在着信がある場合、不在着信バッジを履歴のタブに表示します。数字は不在着信の数を 表します。履歴タブを開くことで既読状態になり、バッジは非表示になります。なお、AGEphone Cloudアプリを 終了することでもバッジは非表示になりますのでご注意ください。

#### <span id="page-47-0"></span>**4.2.1** 通話履歴項目

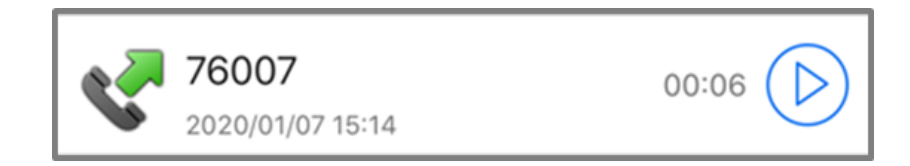

通話方向アイコン 履歴項目の不在着信、着信、発信の状態をアイコンで表示します。

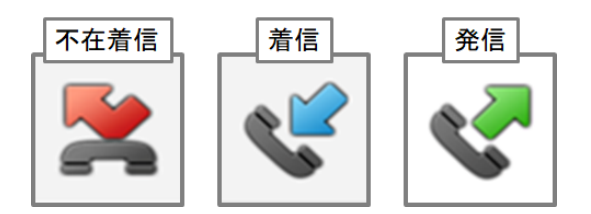

表示名 通話相手の表示名を表示します。

履歴項目作成日時 履歴項目が追加された日時を表示します。

通話時間 通話開始から終了までの時間を表示します。

[通話録音再生](#page-48-0) 録音ファイルがある場合に再生ボタン → が表示されます。詳細は4.2.3 通話録音再生を ご確認ください。

#### <span id="page-48-0"></span>**4.2.3** 通話録音再生

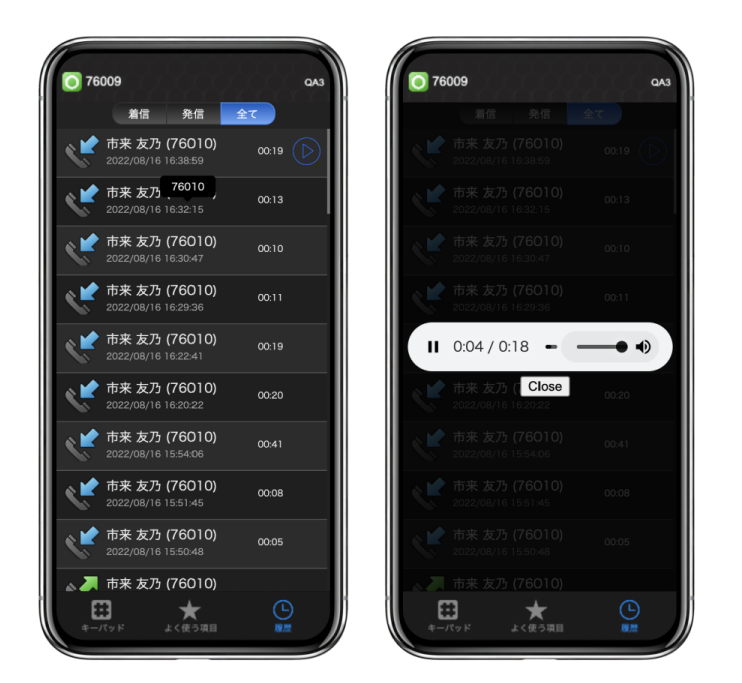

2.10 [高度な設定画面](#page-16-0)において通話録音が有効の場合、通話開始時に自動的に通話音声を録音します。ま た、3.5 [通話接続時](#page-32-0)の[通話録音よ](#page-32-1)り通話を録音した場合にも、録音された音声は履歴画面右横に設けられ た再生ボタン $\overline{(\mathcal{D})}$ から再生が可能です。

再生ボタン 録音ファイルを再生します。

停止ボタン 録音ファイルの再生を停止します。

プログレスバー プログレスバーをドラッグすると再生中の録音ファイルの中で、再生する箇所を変更できま す。

スピーカーボタン クリックすることで録音ファイルの再生ボリュームをミュートします。マウスオーバーするとス ピーカーボリュームバーが表示されます。

スピーカーボリュームバー バーをスライドすることで録音ファイルの再生ボリュームを調整します。

メニューボタン 再生速度を変更することができます。

**Close** クリックすることで録音ファイルストリーミングバーを閉じ、履歴画面へ戻ります。

## <span id="page-49-0"></span>**4.3** ログファイルパス

AGEphone Cloudのログファイルは、以下の場所に格納されています。 [Mac]

/Users/<PCログインユーザ名>/SipManagerService

```
■ Macintosh HD > □ ユーザ > <mark>面</mark> PCログインユーザ名 > SipManagerService > ■ sipmanagerservice.log
```
[Windows]

%ProgramData%\SipManagerService

```
\frac{1}{10} > PC > Windows (C:) > ProgramData > SipManagerService
```
ログを取得する場合は、まずAGEphone Cloudを終了した上で一度既存のログファイルを消去し、問題等を再 現し、生成されたログファイルをご利用ください。

# <span id="page-50-0"></span>**4.4** 通話会議を行う(開発中)

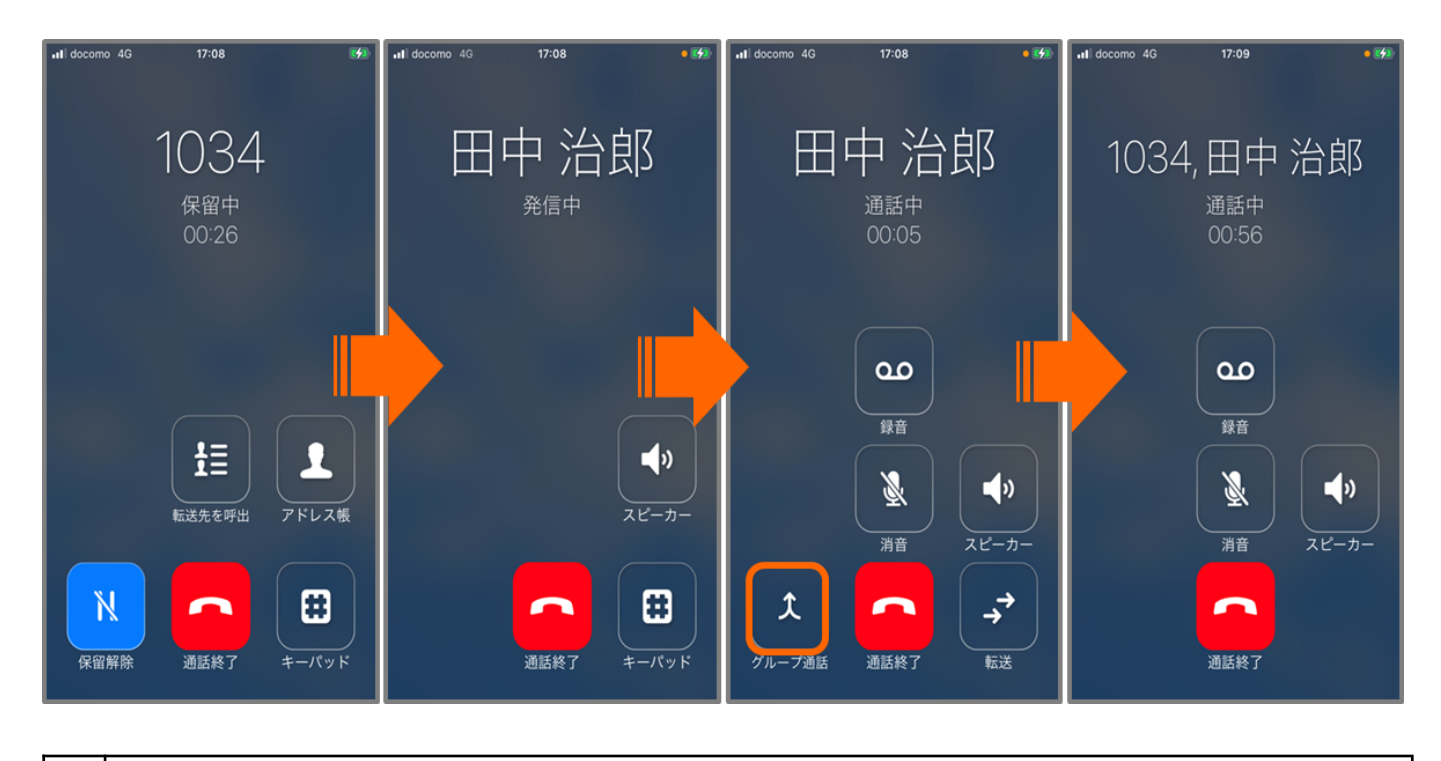

通話が2つ接続されている状態で、通話画面から通話会議を行うことができます。

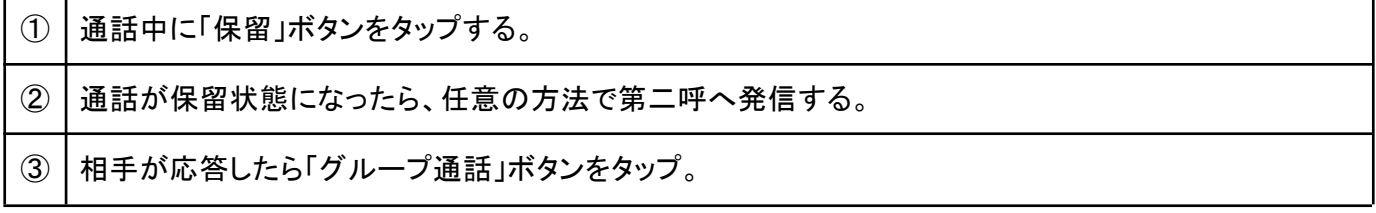

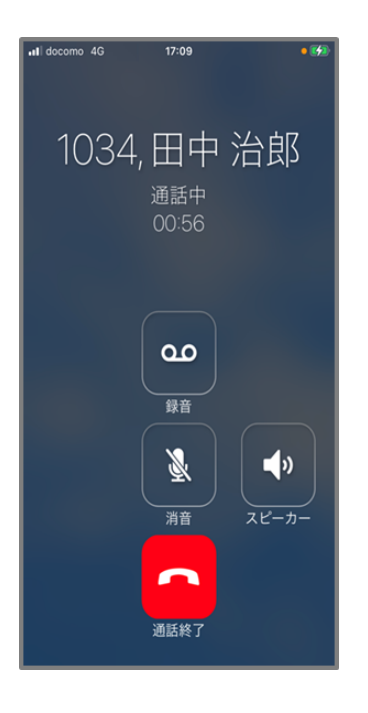

「通話終了」ボタンをタップすることで、通話会議を終了します。ゲスト側のどちらかが通話を切断した場合、 残ったゲストとの通話画面へ遷移します。

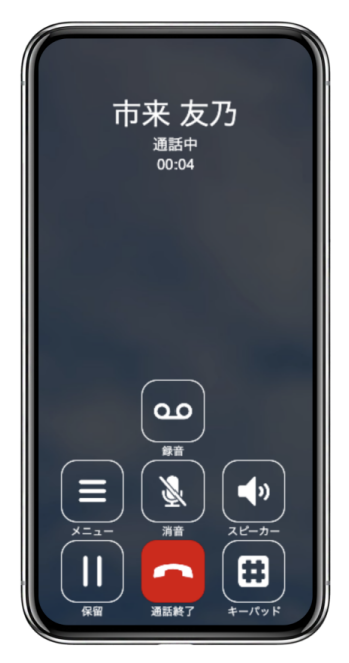

通話会議画面(ゲスト側)

「通話終了」ボタンをタップすることで、通話会議から退出します。ホスト側が通話を切断した場合、通話会議 が終了し、待機画面へ遷移します。

# <span id="page-52-0"></span>**5** お問い合わせ先

AGEphone Cloudアプリのログイン情報を弊社から直接払い出ししている場合は、株式会社ageet(アギート) のサポートセンター <https://www.ageet.com/contact> までお願いいたします。お電話でのサポートは受け付け ておりませんので予めご了承ください。販売代理店からログイン情報を払い出しされている場合は、販売代理 店のお問い合わせ窓口までご連絡いただきますようお願いいたします。

開発元:株式会社 ageet(アギート) 〒617-0002 京都府向日市寺戸町修理式13-98